## **TUTORIAL DE CADASTRO DE HORAS COMPLEMENTARES**<sup>1</sup>

Ao fazer login no SIGAA, na página inicial vá em **ENSINO > REGISTRO DA ATIVIDADE AUTONOMA**, como mostrado abaixo:

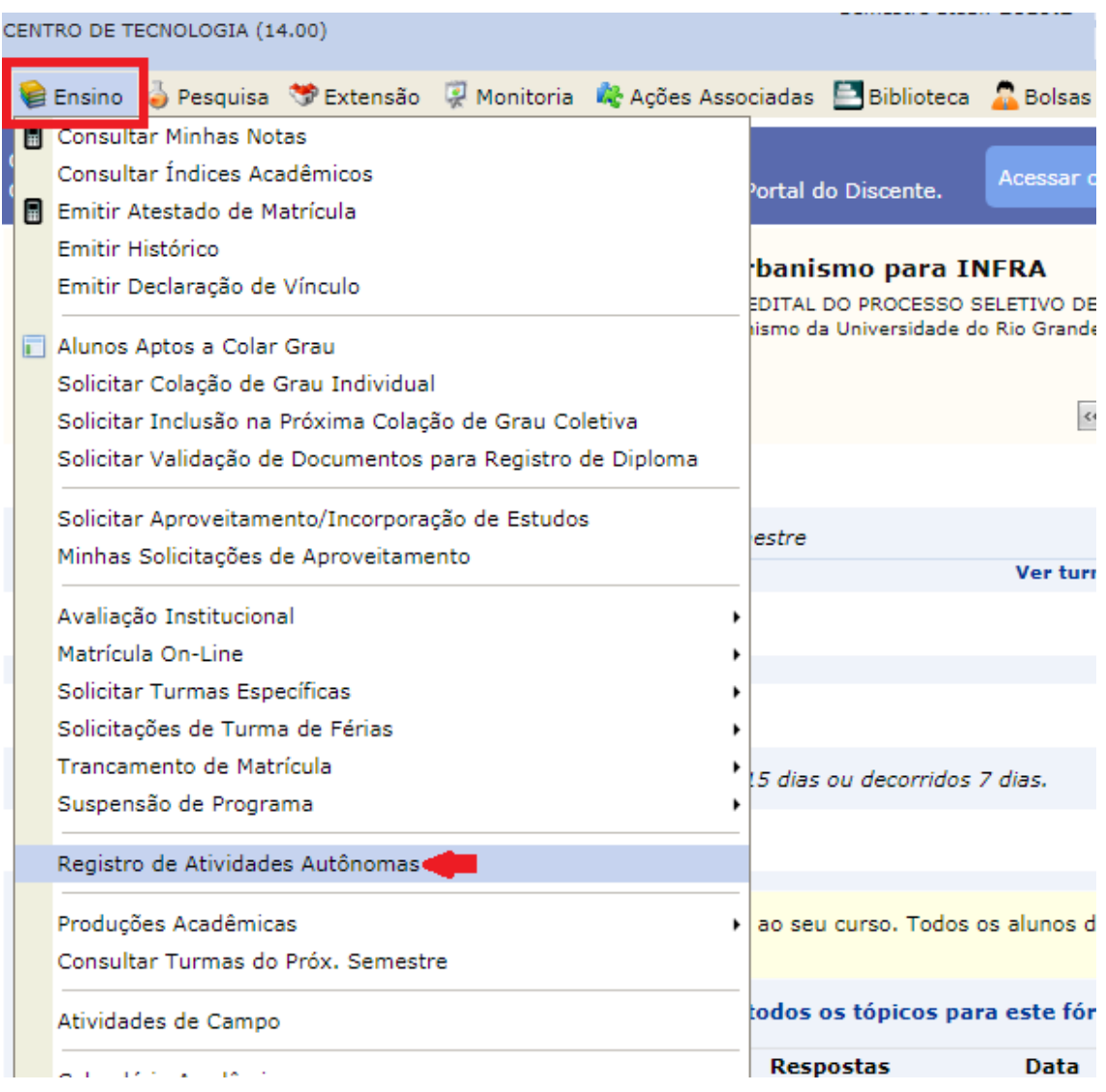

## Ao fazer o passo acima, a seguinte página aparecerá, clique em CADASTRAR NOVO REGISTRO

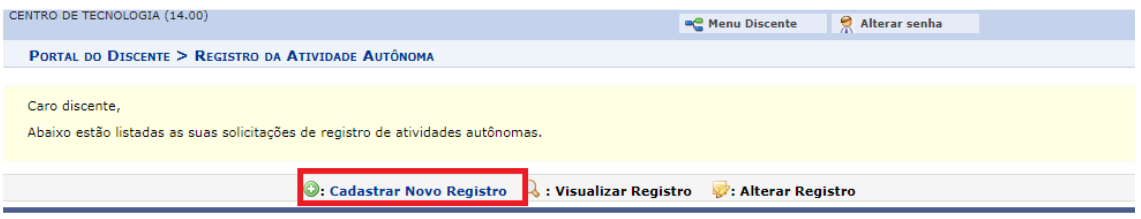

<sup>1</sup> Foi utilizado o modelo fornecido pela Universidade Federal do Rio Grande do Norte. Disponível em: https://arquivos.info.ufrn.br/arquivos/2019105214b14b6725690bfd49abd4c8e/Tutorial\_HAA.pdf

Na nova tela, mostrada abaixo, será pedido que informe os detalhes para registro da atividade. Primeiramente o documento de certificação (emitido pelo respectivo responsável) será anexado no campo **COMPROVANTE DA ATIVIDADE**. A seguir deve ser especificada a natureza da atividade em **TIPO DA ATIVIDADE AUTONOMA** e, por fim, uma breve descrição dela no campo **OBSERVAÇAO / DESCRIÇAO**.

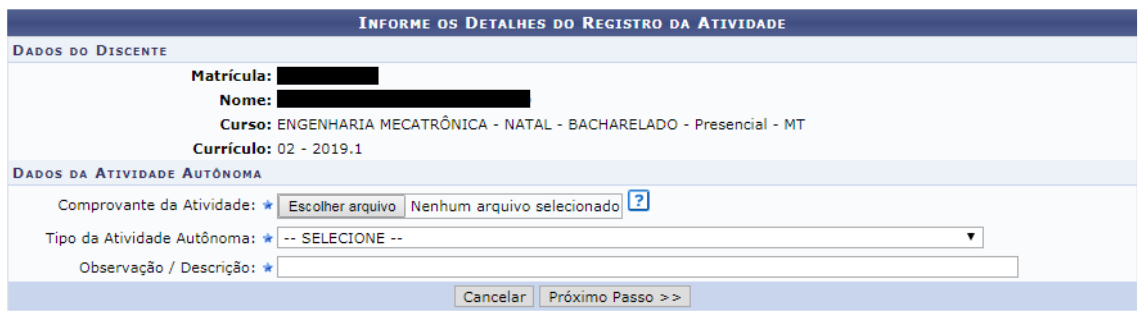

Por último aparecerá uma tela para confirmação do cadastro da atividade em que você irá confirmar os dados e depois clicar em **CADASTRAR**.

Observações:

- 1. A quantidade de horas que aparecerá no cadastro será sempre a quantidade máxima possível por período, quando o(a) aluno responsável analisar o registro, ele(a) mesmo(a) contabilizará as horas que serão obtidas.
- 2. Na Resolução de Atividades Complementares do curso estão as informações mais específicas por atividade, como a quantidade de horas máxima por atividade e o máximo por período (Apêndice 4 do PPC)
- 3. Quaisquer outras dúvidas procurar a coordenação do curso.